## **Pool Connect App**

Version 1.1

## Installation

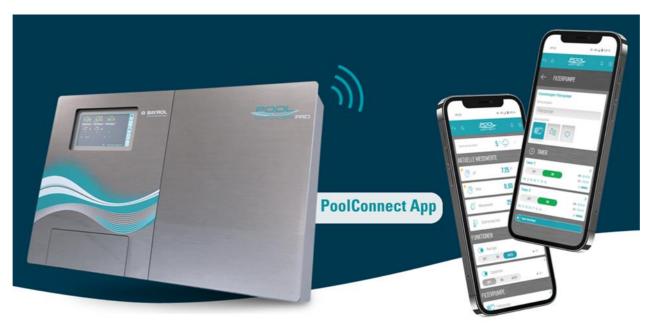

Compatible with

PoolManager<sup>®</sup> PoolManager<sup>®</sup> PRO Analyt

from software version V 9.0.0

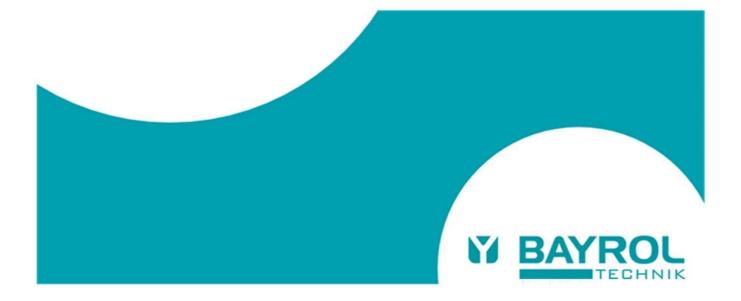

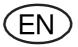

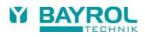

## 1 Requirements for the Pool Connect app connection

The following requirements must be met to use the Pool Connect app:

 An existing connection of the PoolManager<sup>®</sup>/Analyt to the BAYROL Poolaccess web portal (<u>www.bayrol-poolaccess.de</u>).

If such a connection does not yet exist, the operating instructions of PoolManager<sup>®/</sup>Analyt (see chapter 45 "Network connection") and the user manual BAYROL-Poolaccess web portal (see <u>www.bayrol-poolaccess.de</u> in tab "Download Center" in section "Web Portal" provide detailed information.

Software version V9.0.0 or higher
In order to be able to use the app connection, software version V9.0.0 or higher must be installed on
PoolManager<sup>®</sup>/Analyt. The software version installed on PoolManager<sup>®</sup>/Analyt can be checked by
pressing the HELP button. The current software version can be found on the web portal in the download
center, or via the BAYROL Technik support page <u>www.bayrol.de/bayrol-technik-support</u> > PoolManager
> download area.

Detailed instructions on how to perform a software update can also be found in the Download Center under the heading "Software Update Documents".

## 2 Establishing the Pool Connect app connection

With an existing web portal connection and an installed software version V9.0.0 or higher, the app connection can be set up as follows:

- In the device list of the web portal: Press the app link button
- You will now see a QR code with URL (<u>https://bayrol-poolaccess...</u>) displayed:

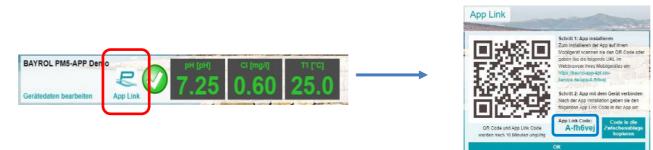

- Remember the displayed app link code, it will be used later to enter it in the app.
- You have accessed the web portal on your PC: scan the QR code with your smartphone or enter the displayed URL in your smartphone browser.
- You've accessed the web portal on your smartphone: just tap directly on the URL link.

| <b>H</b>                                                                                                    | You are using a smartphone with<br>Android Operating System: | <b>(</b> 185                                                                                                    | You are using a smartphone with<br>iOS Operating System: |
|----------------------------------------------------------------------------------------------------|--------------------------------------------------------------|----------------------------------------------------------------------------------------------------|----------------------------------------------------------|
| <ul> <li>Tap the "Add to Home Screen" button to install the app</li> <li>In the "Install App" dialog, confirm the installation.</li> </ul> |                                                              | <ul> <li>Tap on the <sup>(1)</sup> icon ("Share") and select the option "Go to Home Screen"</li> <li>In the "To Home Screen" dialog, select "Add".</li> </ul> |                                                          |

• Now the app is installed. Close your smartphone's browser and launch the app from the home screen.

When starting the Pool Connect app for the first time, a short sequence guides you how to link the app to your PoolManager<sup>®</sup>/Analyt by entering the App Link code.

You can now use the Pool Connect app - have fun with it!